# **LA SAISIE DU DISPOSITIF PTP ESPACE EMPLOYEUR**

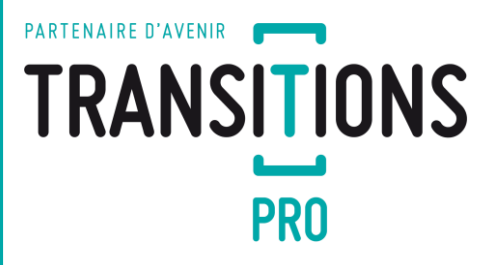

1

#### **PARTENAIRE D'AVENIR TRANSITIONS PRO**

Votre salarié a fait une demande de projet de transition professionnelle.

Le Transitions Pro a validé sa demande et certifié l'organisme de formation choisi.

Ainsi, vous venez d'être notifié par e-mail et vous êtes invité à saisir votre volet sur votre espace personnel.

## **CONNEXION À VOTRE ESPACE ET ACCÈS À LA SAISIE**

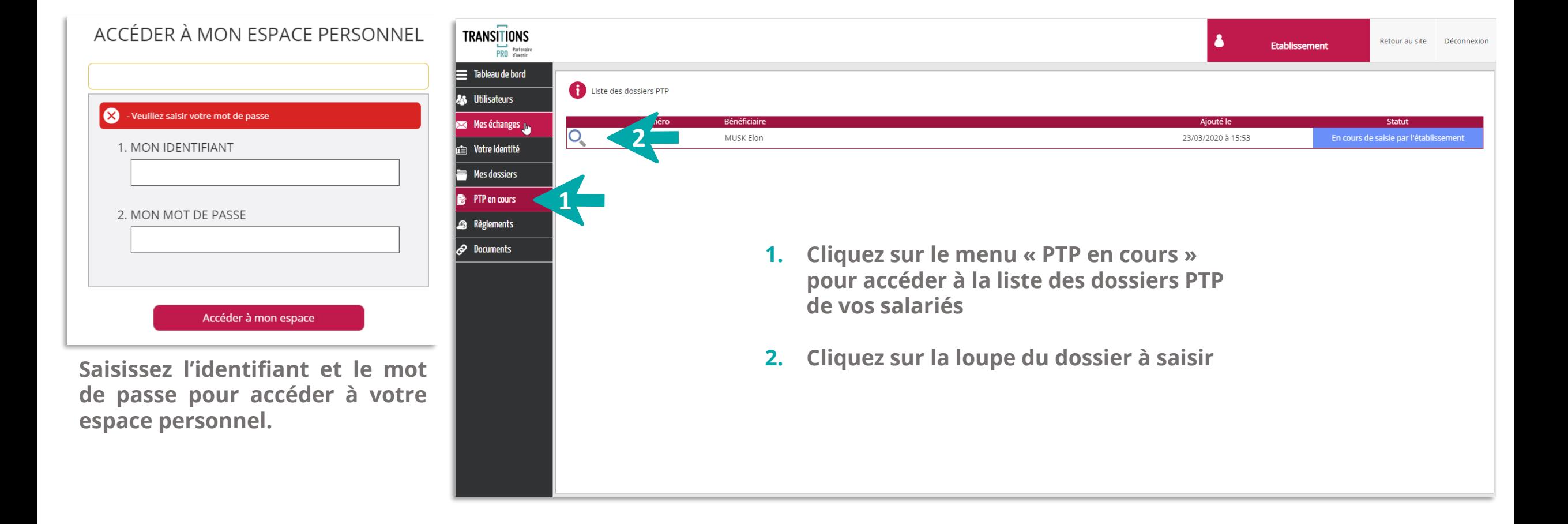

**TRANSITIONS PRO** 

## **LES DIFFÉRENTS ONGLETS DE SAISIE**

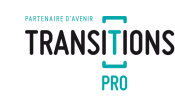

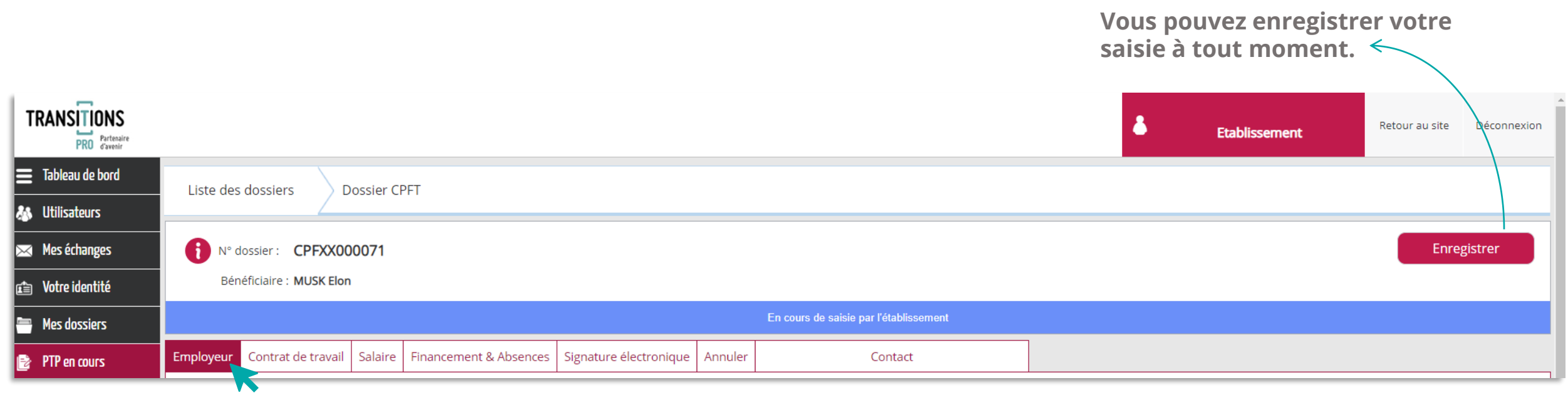

**L'espace dédié à votre saisie se compose de différents onglets, cliquez sur les différentes rubriques pour saisir votre volet.**

### **LA SAISIE DE L'ONGLET « EMPLOYEUR »**

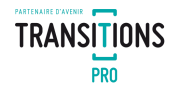

**Dans l'onglet « Employeur », saisissez les informations sur votre entreprise, la personne à contacter, le lieu de formation, l'adresse de facturation et vos coordonnées bancaires.**

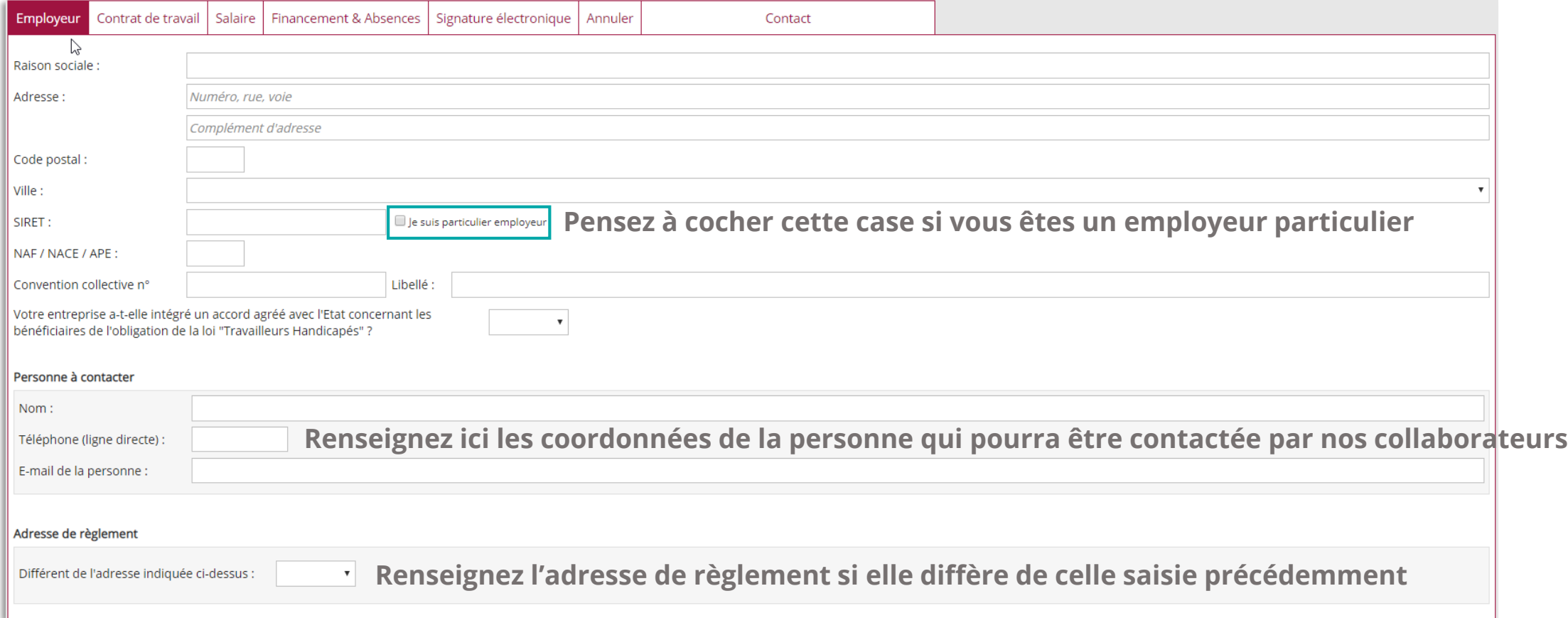

### **LA SAISIE DE L'ONGLET « EMPLOYEUR »**

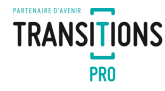

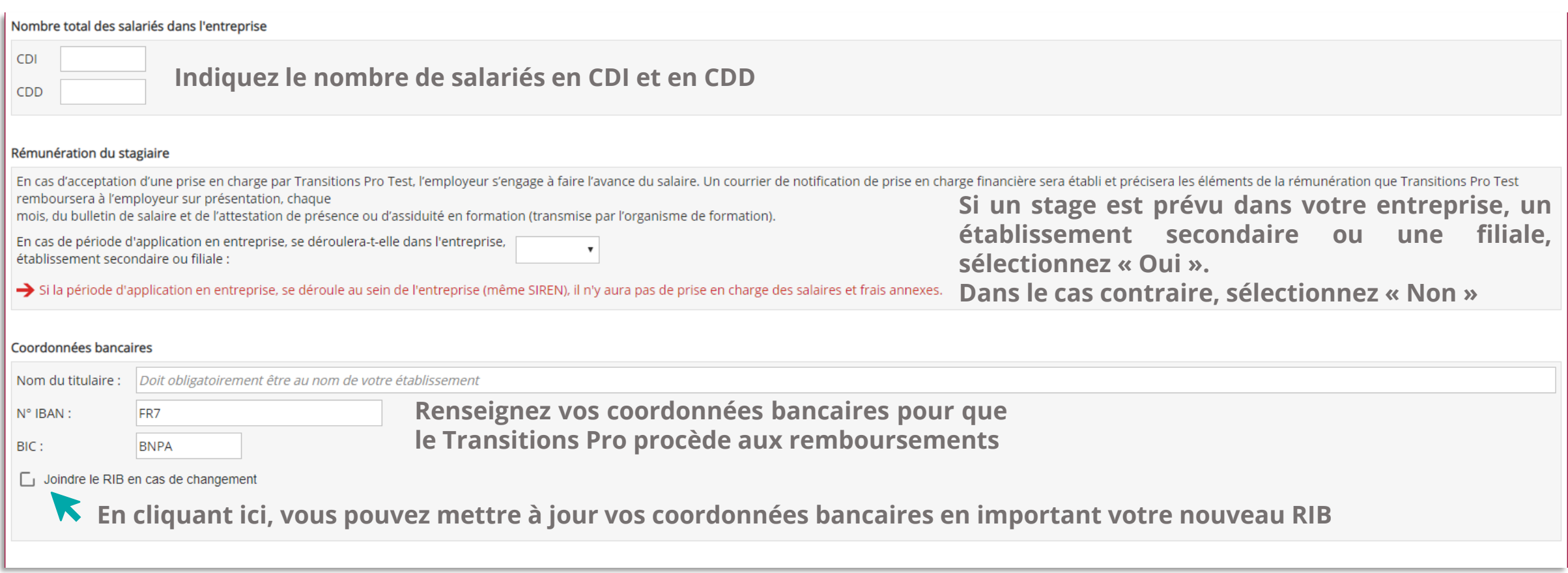

### **LA SAISIE DU CONTRAT DE TRAVAIL**

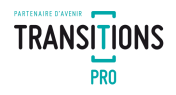

#### **Saisissez dans cet onglet les informations sur le contrat de travail de votre salarié**

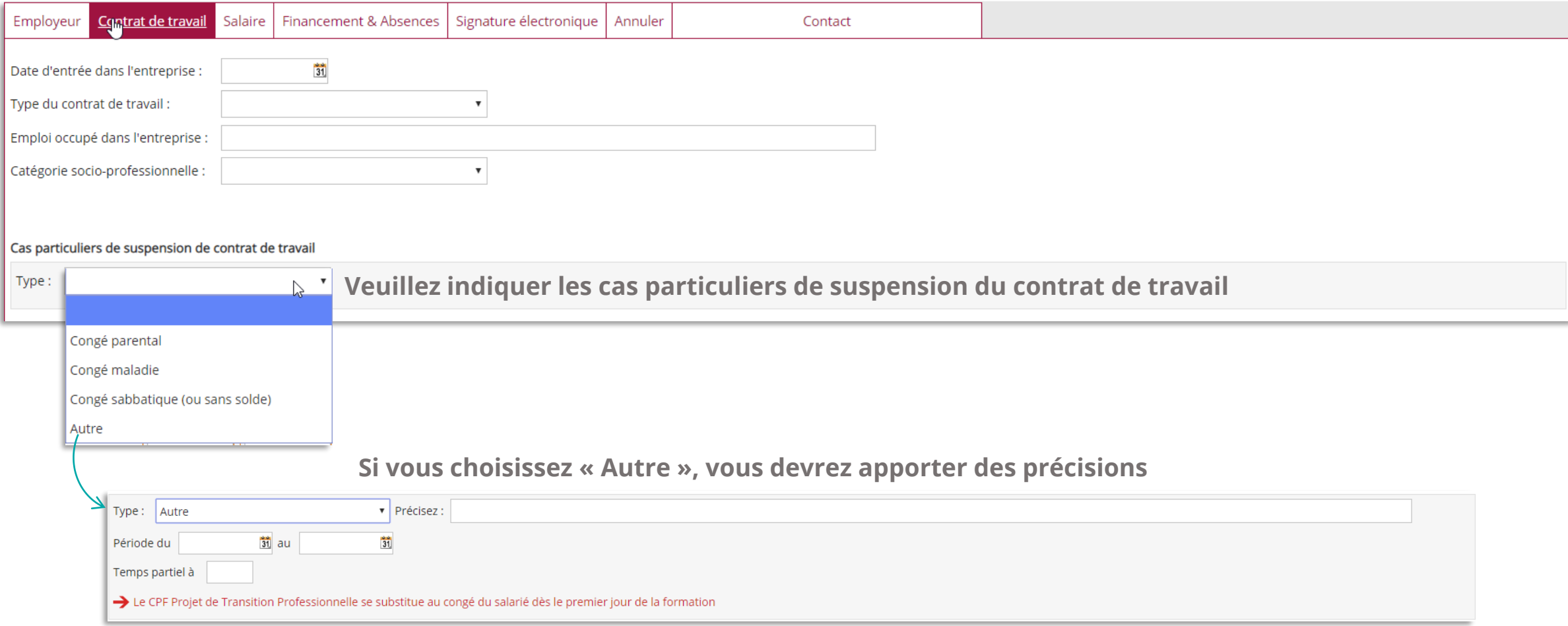

### **LA SAISIE DU CONTRAT DE TRAVAIL**

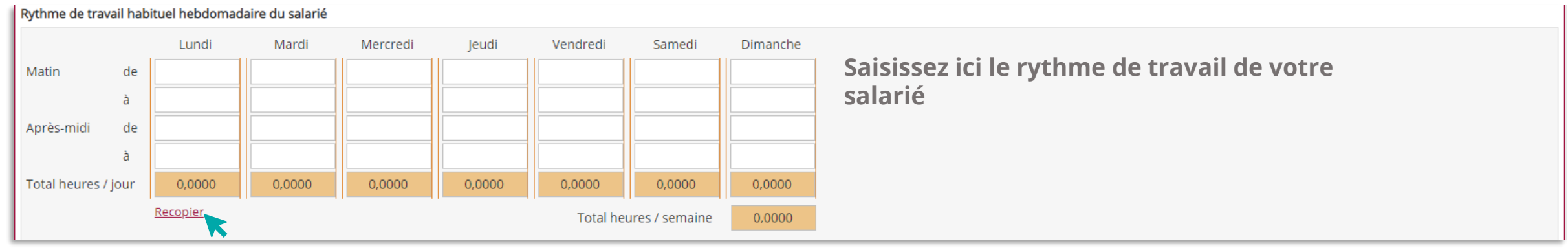

**Cliquez sur « Recopier » pour lissez la saisie d'un lundi sur les autres jours de la semaine**

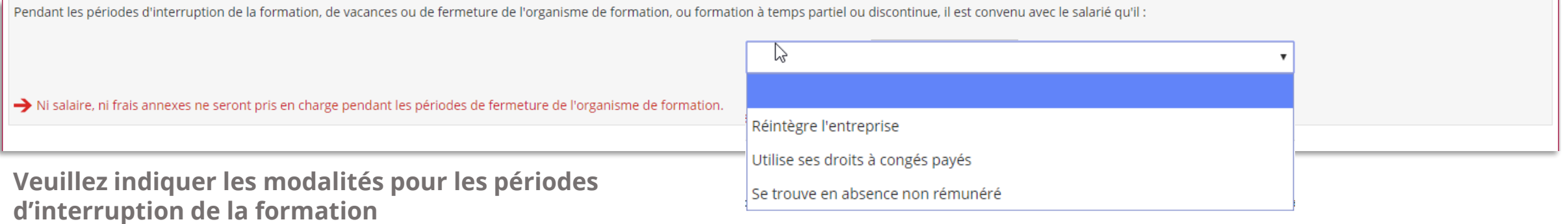

**TRANSITIONS PRO** 

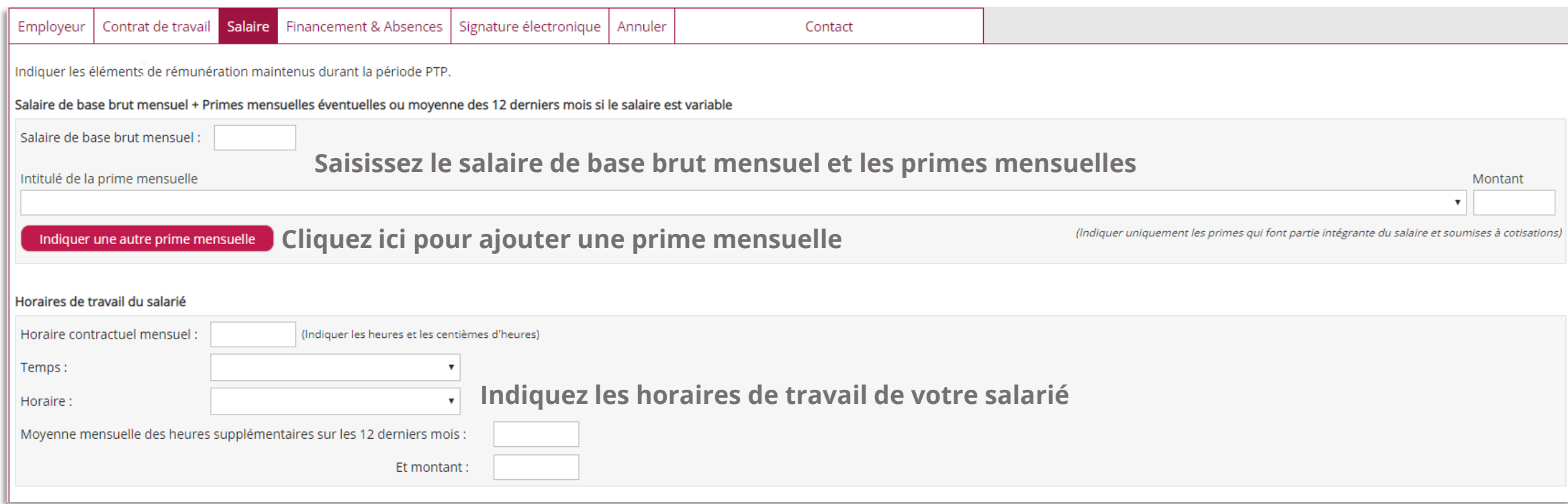

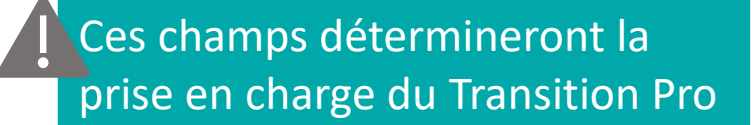

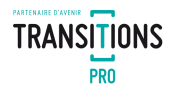

#### **Vous pouvez ajouter ici des éléments variables non mensuels comme par exemple une prime annuelle**

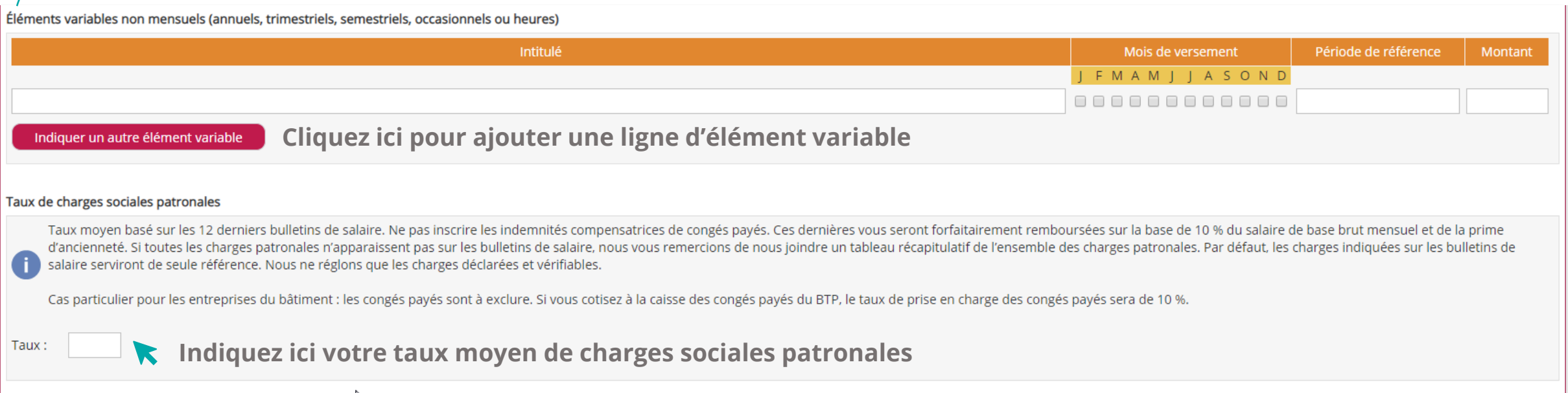

### **LA SAISIE DU FINANCEMENT ET DES ABSENCES**

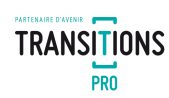

#### **Dans l'onglet « Financement & Absences » vous devez indiquer si l'entreprise participe au financement du dispositif PTP et saisir l'autorisation d'absence de votre salarié**

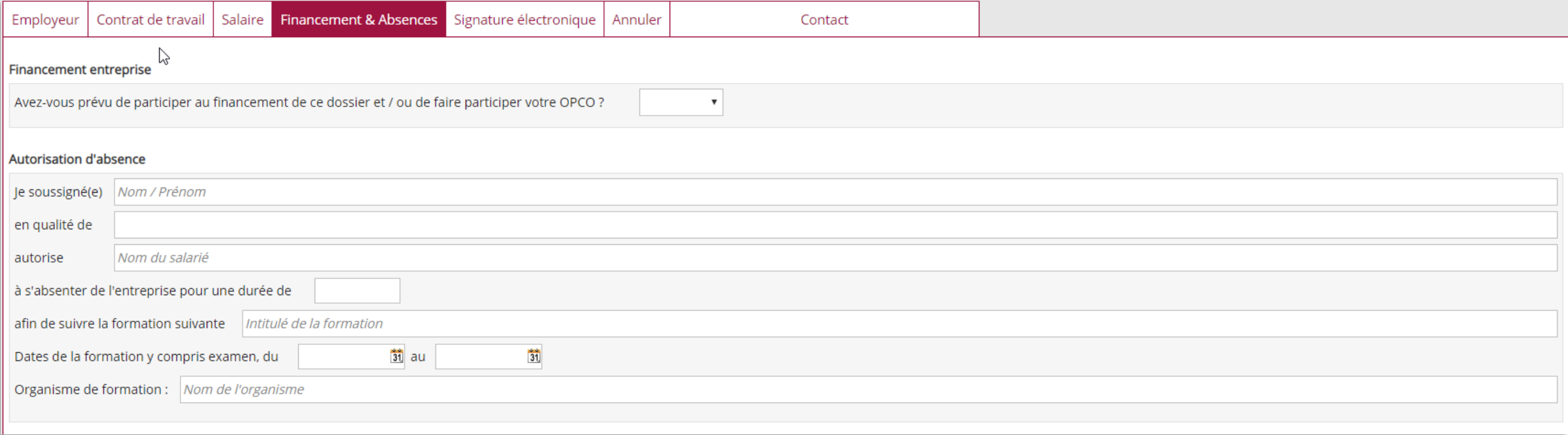

## **LA SIGNATURE ÉLECTRONIQUE**

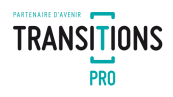

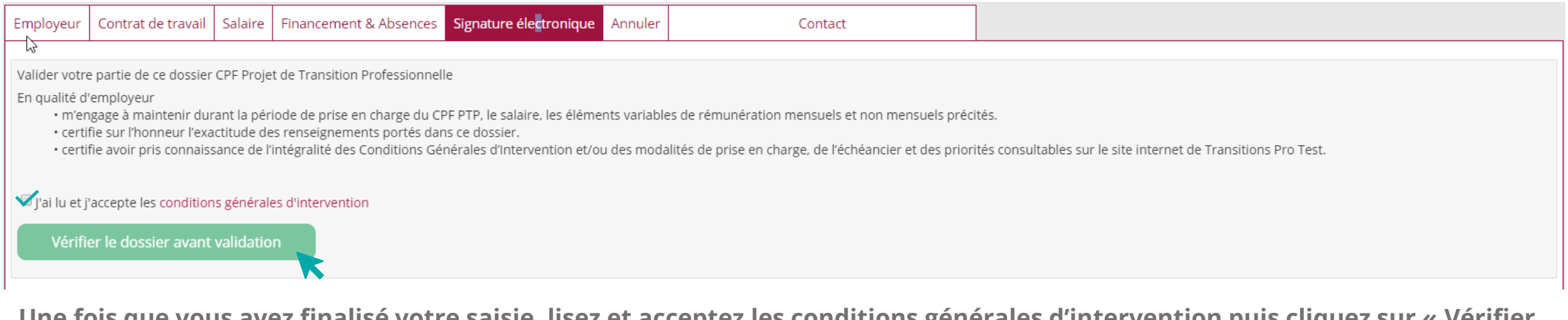

**Une fois que vous avez finalisé votre saisie, lisez et acceptez les conditions générales d'intervention puis cliquez sur « Vérifier le dossier avant vérification »**

#### Veuillez corriger les anomalies et transmettre votre dossier en le signant électroniquement

**Si des champs sont vides ou erronés, un message vous invite à corriger votre saisie. Une fois que vous avez apporté les modifications nécessaires, retournez dans l'onglet « Signature électronique » pour vérifier votre dossier.**

## **LA SIGNATURE ÉLECTRONIQUE**

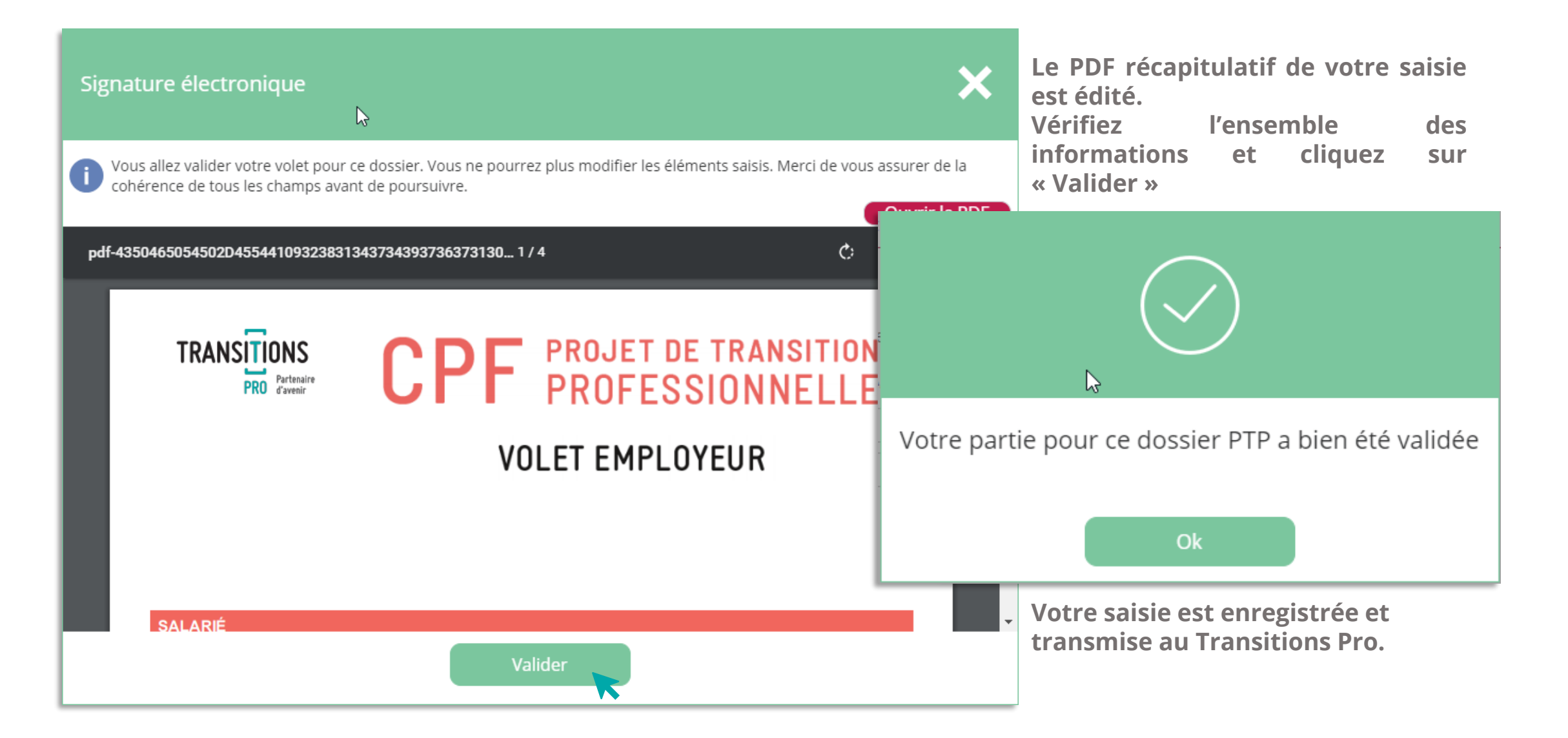

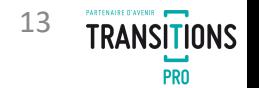

#### **L'ANNULATION DU DOSSIER**

**Dans l'onglet « Annuler », vous pouvez refuser la demande de votre salarié.**

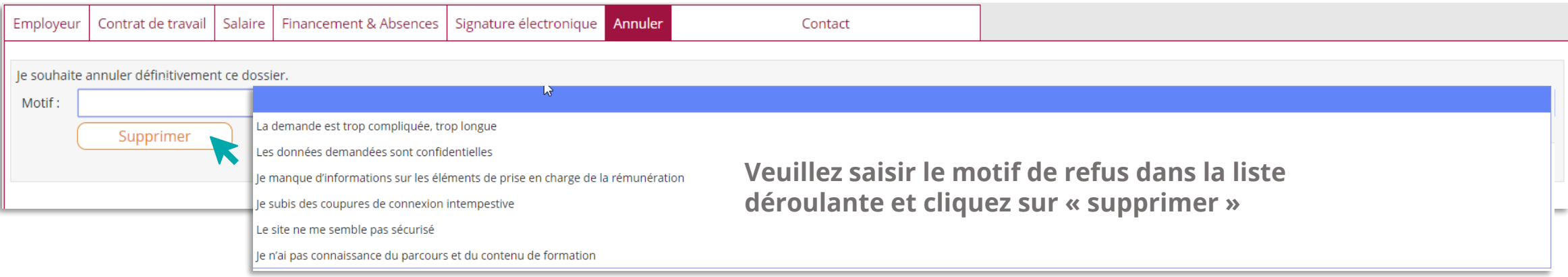

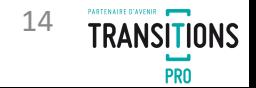